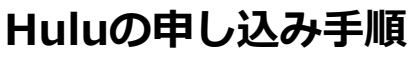

※画面仕様は変更になる可能性があります。

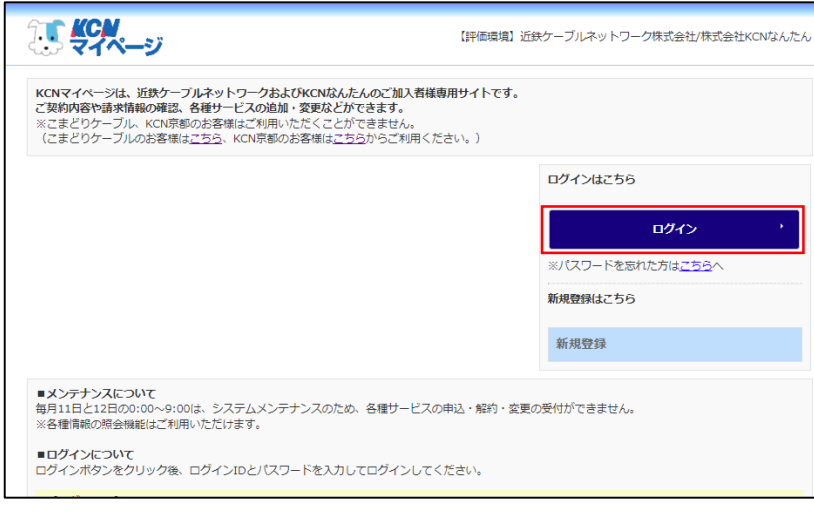

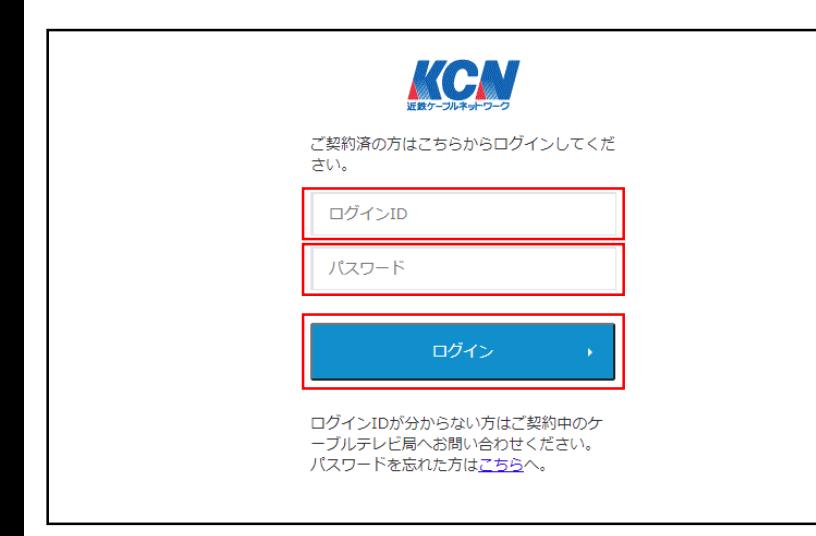

**EL KCN**<br>ELS RAN-97 近鉄ケーブルネットワーク株式会社/株式会社KCNなんたん ● ログアウト マイページTOP お客様基本情報照会 ■ パスワード変更 ● お客様基本情報照会 パスワード変更 ます。<br>お客様の登録情報をご確認頂けます ーー<br>マイページのパスワード変更を行います お支払い料金照会 契約コース照会 お支払い料金照会 契約コース照会 ■<br>ご請求金額をご確認頂けます 現在ご利用中のサービスをご確認頂けます 契約メールアドレス 契約ホームページ キン 契約メールアドレス ● 契約ホームページ お知らせハガキ(有料) セキュリティサービス ● お知らせハガキ(有料) し セキュリティサービス  $Netfix \cdot DAZN$ 【新】セキュリティサービス hulu KCN安心サポート  $\begin{array}{|c|}\n\hline\n\end{array} \begin{array}{|c|}\n\hline\n\end{array} \begin{array}{|c|}\n\hline\n\end{array} \begin{array}{|c|}\n\hline\n\end{array} \begin{array}{|c|}\n\hline\n\end{array} \begin{array}{|c|}\n\hline\n\end{array} \begin{array}{|c|}\n\hline\n\end{array} \begin{array}{|c|}\n\hline\n\end{array}$  $\mathbf{Z}$  hulu ■■■<br>Netflix・DAZNの申し込みができます。<br>【南丹市の方はご利用いただけません】 ーー」<br>Huluの申し込みができます。<br>【南丹市の方はご利用いただけません】 KCNモバイルサービス タイプ お友達紹介キャンペーン ■ KCN安心サポート KCNモバイルサービス タイプd

1. KCNマイページの「ログイン」をクリック します。

2. ログインIDとパスワードを入力し、「ログ イン」をクリックします。

※ログインIDとパスワードは「登録のご案内」に 記載があります。

3. マイページのメニューより**「hulu」**をク リックします。

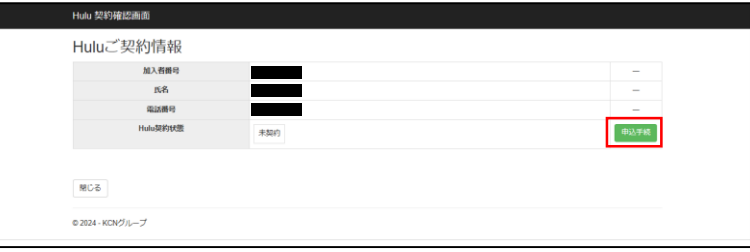

**1 トルボナービスに加する利用規約·重要事項説明 プライバシーボリシー** 

Rays

Halut-Excent Seman - 前世事項出現、プライバシーボリン

Huku(円錐1,026円(物込)を申し込みます。<br>以下の利用線的等をご確認いただき、「両套する」にチェックを入れ、注意事項をご一読のうえ」

Hulu科用料 - 円銀1,026円(地込)を申し込む<br>課金機絡用 - 2024年01月

and the first party Hala/利用結内、プライバシーボリシー、個人関連責任及び共同利用の変換い

<br>Huluサービスのご利用には、Huluサービスに関する利用規約·重要事項説明、プライバシーポリシーが適用されます。

Huluのご利用には、Huluの利用線の、プライバシーボリシー、個人関連情報及び共同利用の数据いが連用されます。

2 FUNNY 754/6-895- EXNEMBER (FINTERDRA)

 $MMS$  and  $\Box$ 

**国** (4)

Hulu 契約確認面面 Hulu申込

4. 「Hulu契約状態」欄にある「申込手続」ボ タンをクリックします。

5. ①「Huluサービスに関する利用規約・重要 事項説明」「プライバシーポリシー」を確認 し、「同意する」にチェックを入れます。

②「利用規約」「プライバシーポリシー」 「個人関連情報及び共同利用の取扱い」を確 認し、「同意する」にチェックを入れます。

- ③「※ご注意事項※」を確認します。
- ④「申込」をクリックします。

Hulu 契約確認画面 いいの申込が完了しました。 HA/アカウント情報の資源を行ってください。<br>HAI/アカウント情報の登録が完了後、HAIサービスが利用可能となります。 ソフリンで1980年の8月18日、1989年に一人の1999年によります。<br>下の「Mac2000年度」がタンをリックし、表示されるサインスコードをコピーし、「アカウンド機能施設」をグリックします。<br>下の「Mac2000年度」がタンをリックし、「最適を始める」をグリックします。<br>-ルアドレストーンは「MAC」というWindowsを通知してい、「この時間で最終する」をグリックします。<br>最終すてキャプドレス作品にいる機能のため、特点からメー Hundreyan  $@2024 \cdot \mathsf{KCNYJ} \wedge \cdots \mathcal{I}$ 

③

6. 「Huluご契約情報」ボタンをクリックしま す。

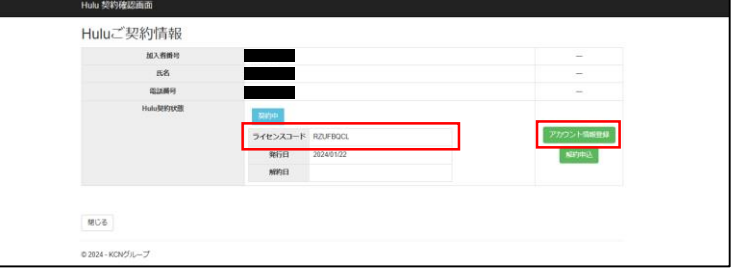

7. Huluご契約情報画面に戻ります。 ライセンスコードが発行されました。 「アカウント情報登録」ボタンをクリックし ます。

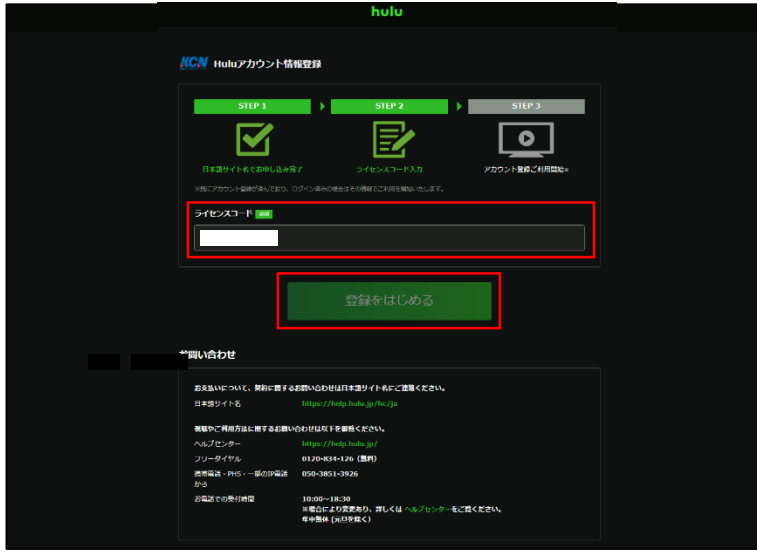

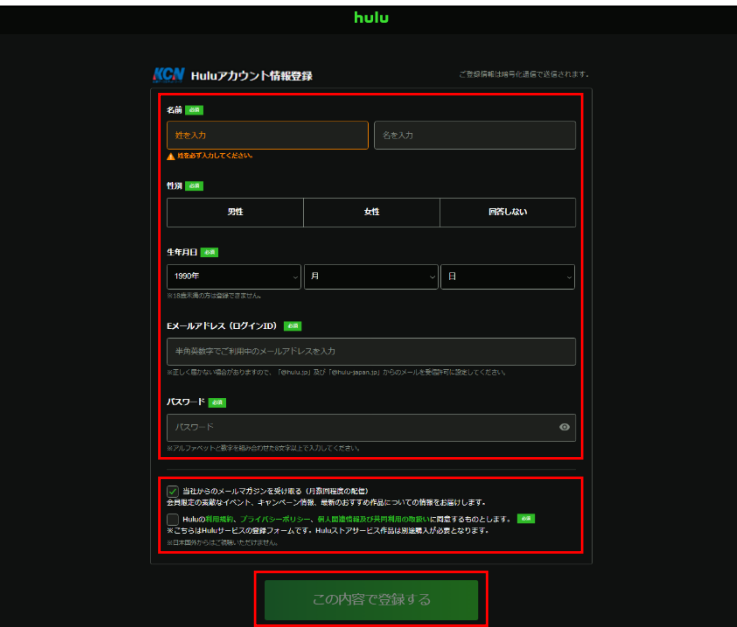

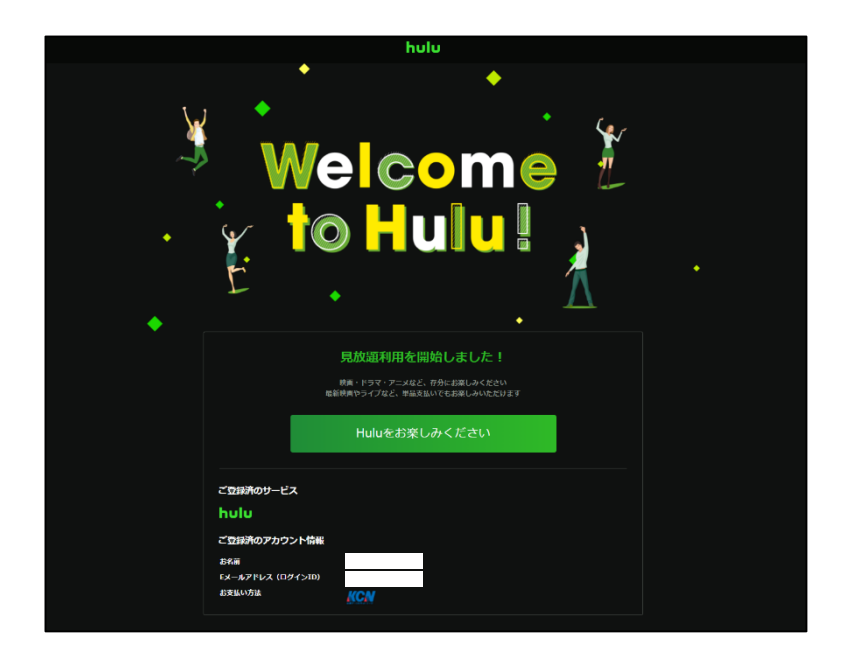

- 8. Huluアカウント登録画面に遷移します。 「ライセンスコード」が表示されていること を確認し、「登録をはじめる」をクリックし ます。
	- ※ライセンスコードが表示されていない場合、 7.の「Huluご契約情報」画面に表示されている ライセンスコードをコピーし、入力してくださ い。

9. 必要事項を入力し、「この内容で登録する」 をクリックします。

10. この画面が表示されたのち、 **「Huluアカウントのメール認証」**が必要です。 11.へお進みください。

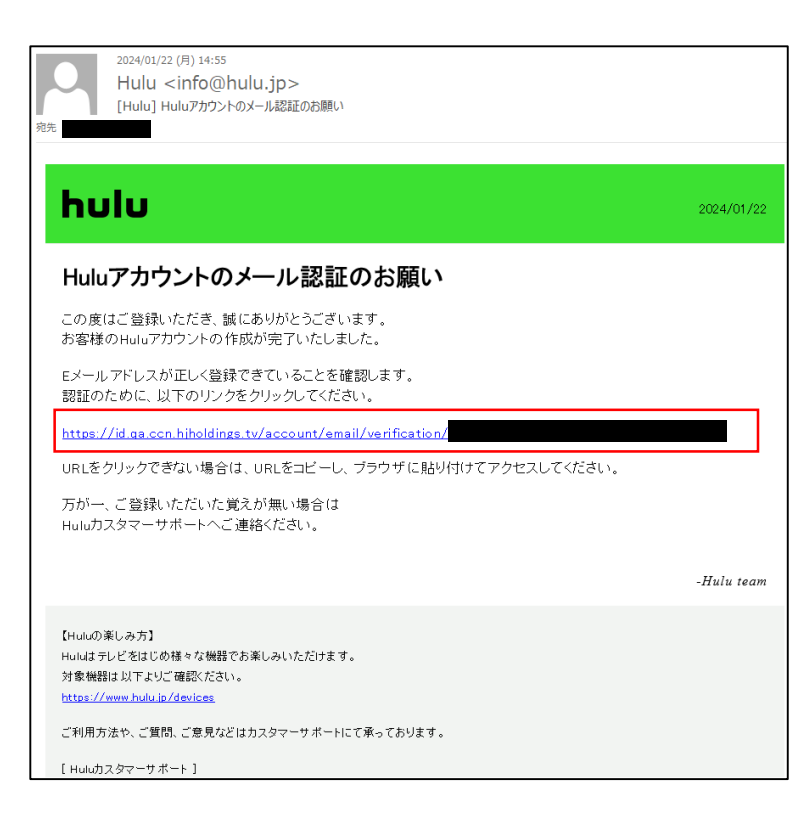

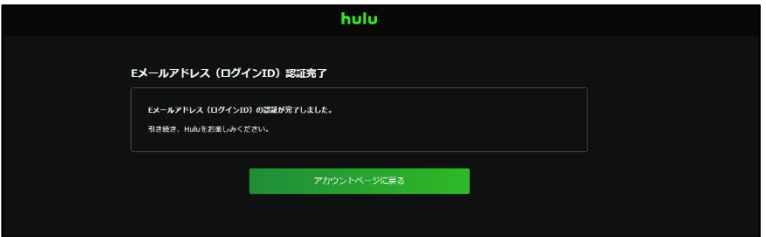

11. 9.で入力したメールアドレス宛に左記のメー ルが届きます。 メールに記載のURLをクリックし、Huluア カウントのメール認証をします。

12. Eメールアドレス (ログインID)認証が完了 しました。